## 会議のオンライン視聴(傍聴)方法 【Cisco Webex Meetings】

 ①傍聴申し込み時のメールアドレスにミーティングID、パスワード、傍聴者番号(会議システムに参加した際、ご自身の名前の代わりとなるものです)をお送りします。 ②傍聴は、申し込みのあった方のみになります。申し込みをしていない方と(複数人で)視聴することはできません。また、ミーティングID、パスワードは他人に教えないでください。 ③「Cisco Webex Meetings」を初めて、また一定期間を開けて起動する場合は自動的にアップデートされる場合があります。またアップデートに時間を要する場合があります。 なお、随時アップデートされるため、この視聴方法に記載している画面と表示が異なる場合があります。

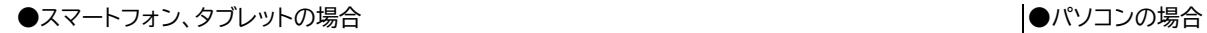

dlulu Webex

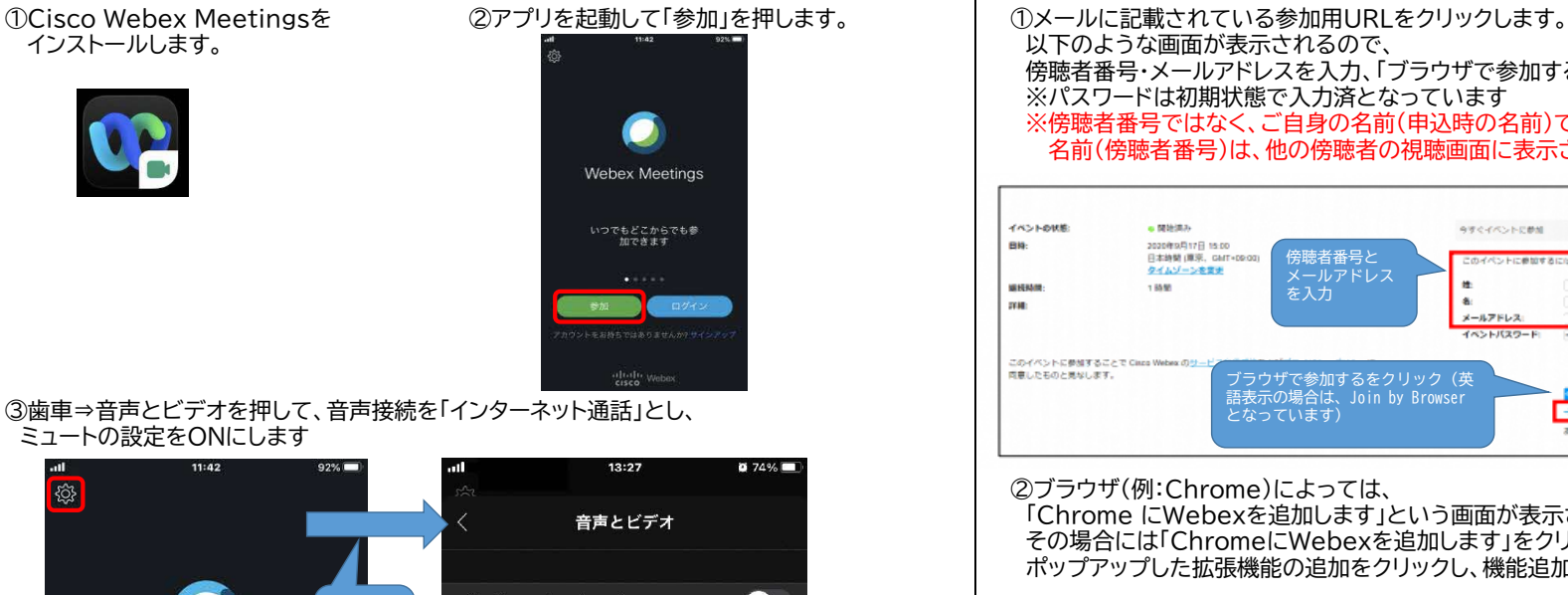

③歯車⇒音声とビデオを押して、音声接続を「インターネット通話」とし、 ミュートの設定をONにします

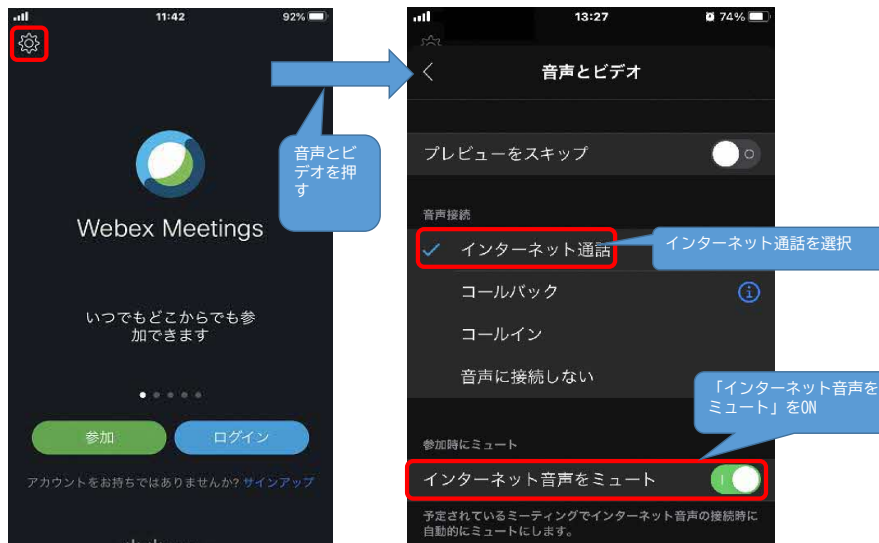

 傍聴者番号・メールアドレスを入力、「ブラウザで参加する」をクリックします。 ※パスワードは初期状態で入力済となっています ※傍聴者番号ではなく、ご自身の名前(申込時の名前)でも参加できます。 名前(傍聴者番号)は、他の傍聴者の視聴画面に表示されるのでご注意ください。

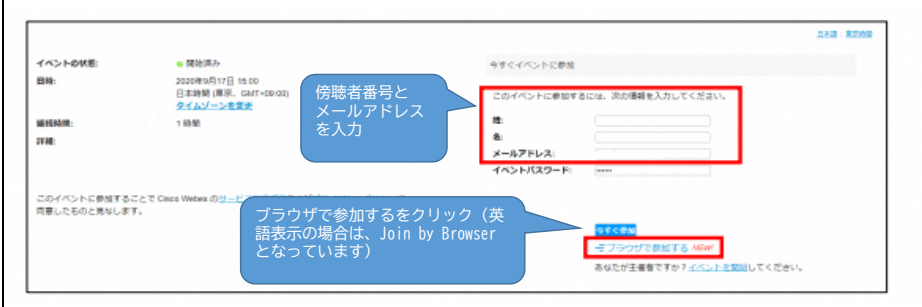

②ブラウザ(例:Chrome)によっては、

 「Chrome にWebexを追加します」という画面が表示されるケースがあります。 その場合には「ChromeにWebexを追加します」をクリックし、 ポップアップした拡張機能の追加をクリックし、機能追加を行ってください。

③以下のような画面が表示されれば参加できています。

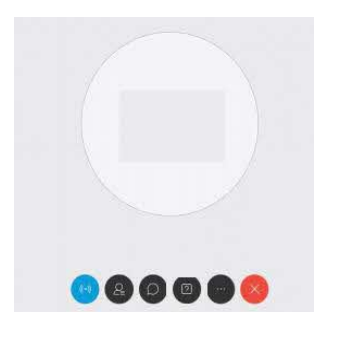

## ④参加を押し、別途お伝えしているミーティングID・パスワードを入力します。 | ④会議に参加後、マイク・カメラをOFFにしていただく必要があります。 |傍聴者番号・メールアドレスを入力し参加を押す。さらにパスワードを入力します。 ※傍聴している間(会議参加中)は「ミュート解除」は行わないでください。<br>※傍聴者番号ではなく、ご自身の名前(申込時の名前)でも参加できます。 ※傍聴している間(会議参加中)は「ビデオを開始」は行わないでください。 ※傍聴者番号ではなく、ご自身の名前(申込時の名前)でも参加できます。 名前(傍聴者番号)は、他の傍聴者の視聴画面に表示されるのでご注意ください。

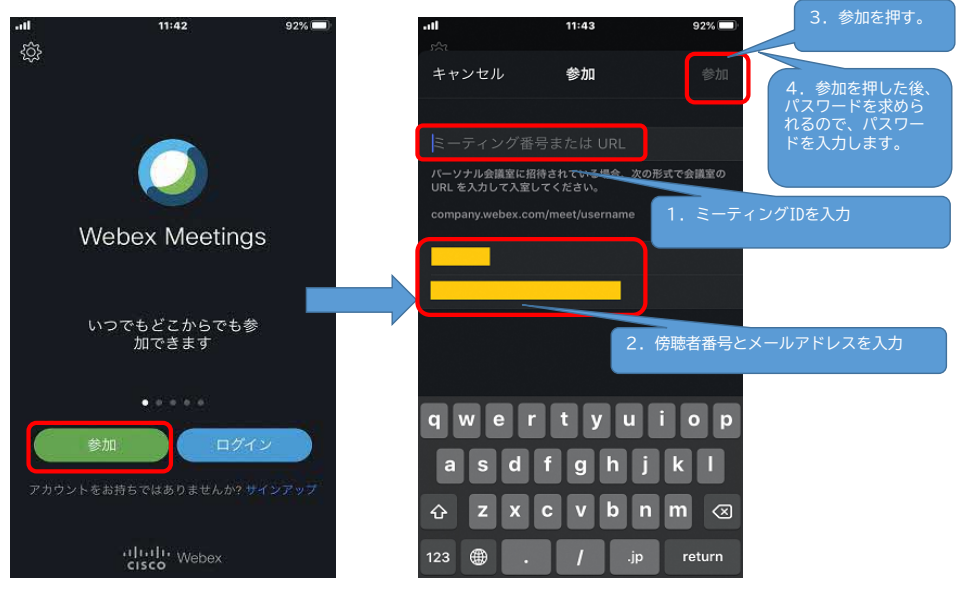

 ⑤会議に参加できれば、マイク・カメラをOFFにしていただく必要があります。 ※傍聴している間(会議参加中)は「ミュート解除」は行わないでください。 ※傍聴している間(会議参加中)は「ビデオを開始」は行わないでください。

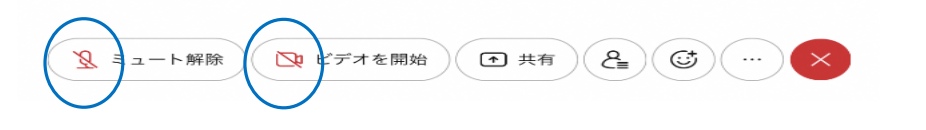

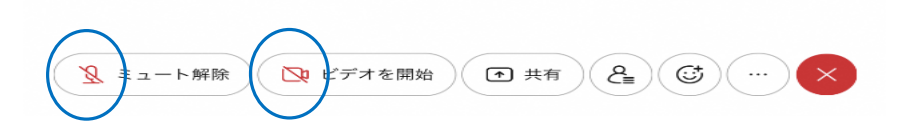